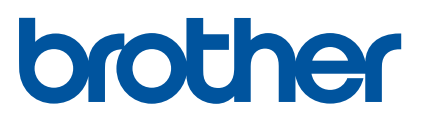

#### 標籤列印機

**PT-P710BT** 使用者手冊 ( 繁體中文 )

### 使用標籤機之前,請先閱讀本手冊,包括所有預防措施。閱讀完本手冊後,請將其保存在安全的地方。

有關常見問題、故障排除及下載標籤機的軟體和使用說明書,請瀏覽 [support.brother.com](http://support.brother.com/)。

### 耗材

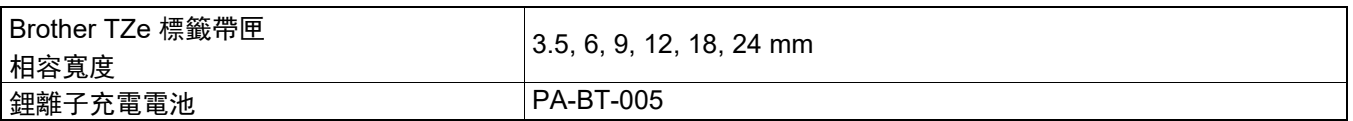

 $\overline{\mathscr{U}}$ 

- Brother 公司保留對包含在本手冊中的產品技術規格和內容做出更改的權利, 恕不另行通知。同時, 由於使用 本手冊包含的內容所造成的任何損壞 ( 包括後果 ),包括但不限於本出版物的排版及其他錯誤, Brother 公司將 不承擔任何責任。
- 禁止未經授權複印或複製本文件的任何或所有內容。
- 請注意,對於因使用本標籤機製作的標籤而導致的任何損壞或利潤損失,或因故障、維修或使用電池時耗材導 致的資料消失或變更,或第三方的任何索賠,我們均不承擔任何責任。

## 目錄

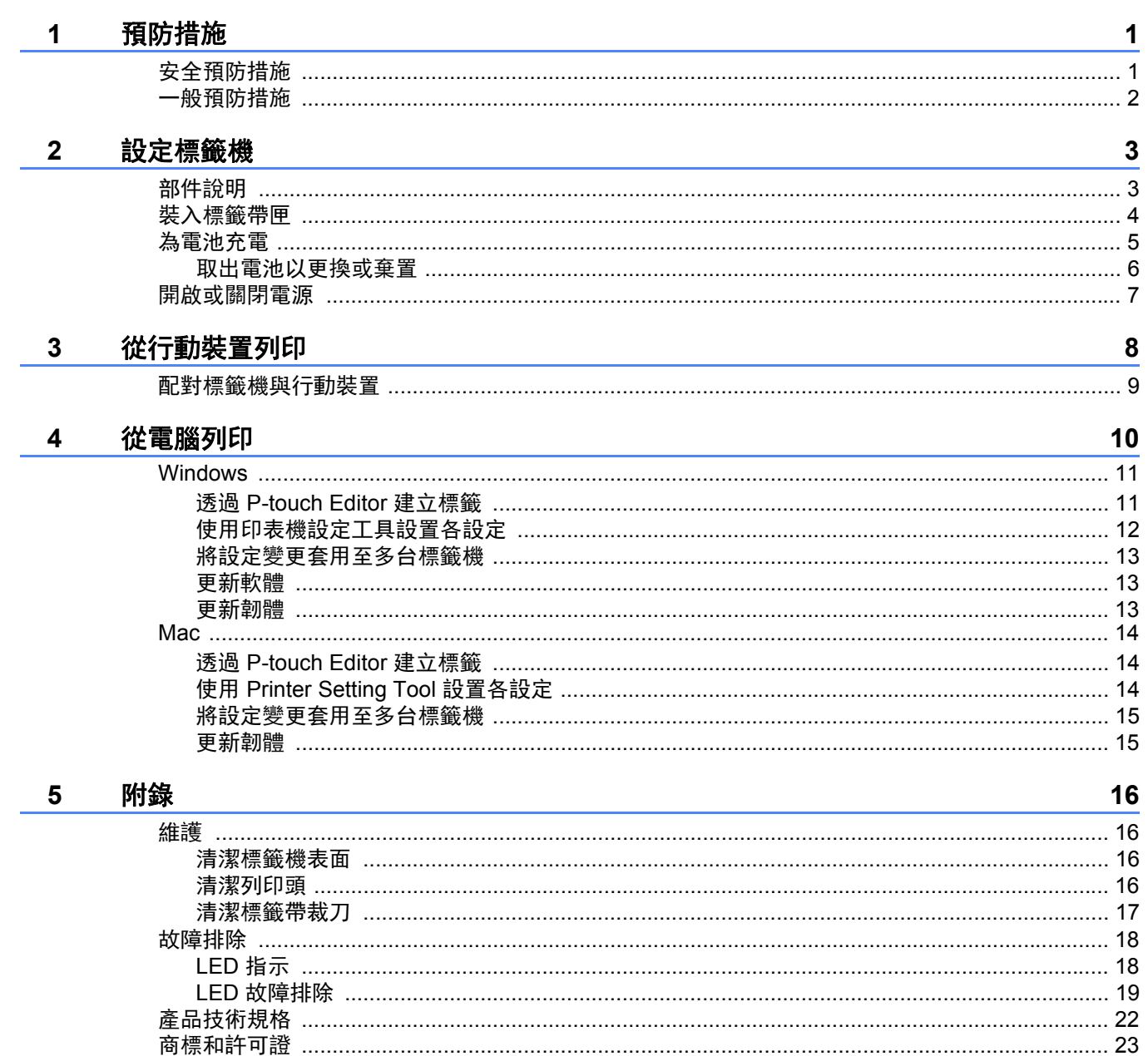

# <span id="page-2-0"></span>**1** 預防措施

## <span id="page-2-1"></span>安全預防措施 **<sup>1</sup>**

請依照以下指示以避免發熱、冒煙、爆炸、火災或傷害。

 $\widehat{\mathcal{F}}$   $\mathcal{F}$  ) 不遵從指示和警告將造成死亡或嚴重傷害。

#### 鋰離子充電電池

#### • 請勿讓電池接觸液體。

- 請勿在高溫 ( 140°F / 60°C 以上 ) 場所為電池充電、使用或放置電池。
- 請使用隨附的 USB 線充電。
- 僅將電池用於其預定用途。
- 確保電池遠離熱源和火源。
- 請勿用電線等金屬物體連接 + 和 端。請勿同金屬物體一起攜帶或儲放電池。
- 請勿以任何方式拋擲、撞擊或損壞電池。
- 請勿將任何連接器焊接到電池上。
- 請勿拆解或修改電池。
- 請勿與生活垃圾一起棄置電池。

**警告** 不遵從指示和警告可造成死亡或嚴重傷害。

#### 鋰離子充電電池

- 確保電池遠離嬰兒。如果誤吞電池,請立即尋求醫師協助。
- 如有異味、發熱、變形或變色等明顯異常,請停止使用電池。
- 如果電池內的液體進入眼睛, 請立即用清水沖洗並就醫。

#### 標籤機和 **USB** 線

- •請使用隨附的 USB 線, 以免任何損壞。
- 雷雨期間請勿使用。
- 請勿損壞。
- 請勿將任何重物置於其上。
- 請勿強制屈曲或拉動。
- 請勿拆解或修改。
- 請勿摔落或撞擊。
- 請勿讓其接觸液體。
- 使用或保存期間,如果發現異味、發熱、變色或變形等異常,請停止使用標籤機,斷開 USB 線並取出電池。
- 不使用標籤機時, 請儲放於孩童拿不到的地方。嚴禁兒童將任何標籤機零件或標籤放進嘴裡。如果誤吞, 請立即 尋求醫師協助。

#### 預防措施

▲ 注意 不遵從指示和警告可導致輕微或中度傷害。

#### 鋰離子充電電池

如果電池中的液體沾上皮膚或衣服,請立即用清水沖洗。

#### 標籤機和 **USB** 線

- 請使用專用的鋰離子電池 (PA-BT-005)。
- 打開和關閉匣蓋時請避免手指被標籤機夾住。
- 請勿觸碰列印頭。

#### 警告標籤

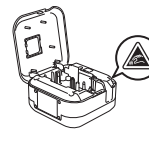

" 鋒利邊緣 " 或 " 裁刀刀片 " 請勿觸碰裁刀刀片,也不要將手指伸入標 籤帶出口槽中。觸碰可能會導致受傷。

## 一般預防措施 **<sup>1</sup>**

#### 標籤機、標籤帶匣或 **USB** 線

- 請勿以本手冊所述以外的方法或用途使用,否則可能會造成事故或損壞。
- Keg 請使用 Brother 標籤帶匣。
- 請勿將任何異物放在標籤帶出口槽、 USB 連接埠或電池放置槽中。
- <span id="page-3-0"></span>• 請勿置於任何極高或極低溫度、高濕度或多塵的場所,例如直接曝曬於陽光下或雨淋之處、靠近加熱器或其他高 靠近加熱器或其他高溫家電、車內儀表板或車後座。
- 如匣內是空著時請勿列印,以免使列印頭受損。
- 在列印或送帶期間, 請勿拉扯標籤帶, 以免使標籤帶及標籤機受損。
- 列印的標籤長度可能會與顯示的標籤長度不同。
- 標籤因貼附的位置、材質和環境條件,可能無法撕下,無法去除,還可能變色或轉貼至其他物體。使用標籤前, 請先檢查環境條件及材質。
- •列印多份標籤時,標籤機將不會偵測標籤帶匣的末端,並將繼續列印。
- 列印的字符可能與預覽有所不同,因為裝置或電腦螢幕的解析度可能比標籤機高。
- 列印的小文字可能沒有顯示清晰。
- 可能無法確保始終清晰列印白色和金色列印對象。
- 部分類型的標籤帶背紙可能已預先裁切,以便於撕下背紙。若要撕下背紙,僅需使文字朝內,縱向對摺標籤,以 露出背紙內緣。接下來,一次撕下一片背紙。
- 標籤可能很難貼在潮濕、骯髒或不平整的表面上。標籤很容易從這類表面脫落。
- 對於粗糙和有紋理的表面,我們建議使用超強黏性標籤帶。
- 請務必閱讀布質標籤帶、超強黏性標籤帶或其他特殊標籤帶隨附的說明書,並遵從說明書中提到的所有預防措施。

<span id="page-4-0"></span>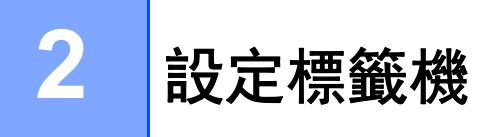

## <span id="page-4-1"></span>部件說明 **<sup>2</sup>**

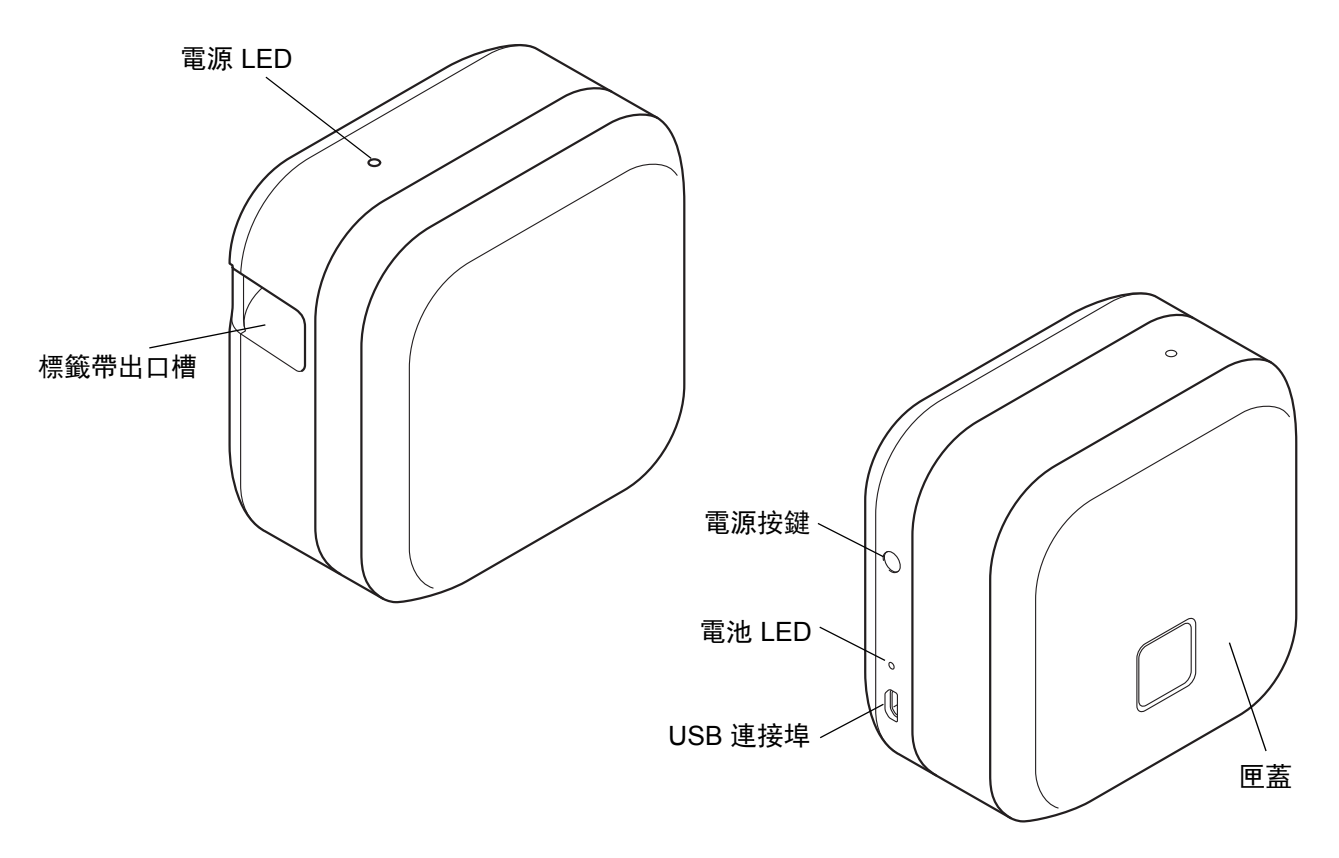

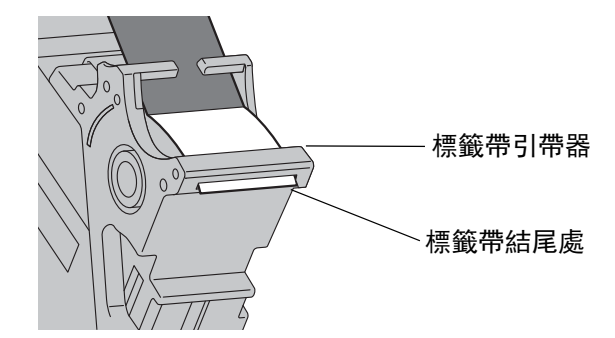

## <span id="page-5-0"></span>裝入標籤帶匣 **<sup>2</sup>**

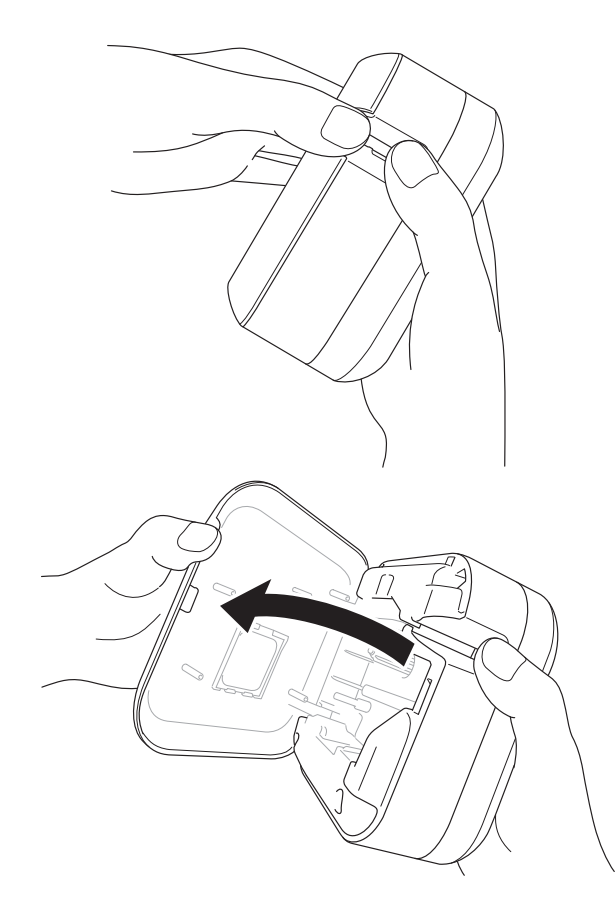

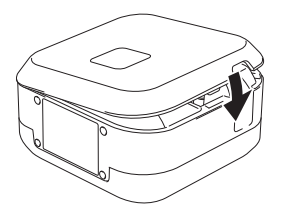

1 將手指置於標籤帶出口槽上。

2 向左輕拉標籤帶出口槽以打開匣蓋。

8 確保標籤帶指向標籤帶出口槽,輕輕將標籤 帶匣按入標籤機中,直到其鎖定到位。

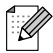

• 確保標籤帶沒有鬆弛。若要解決任何鬆弛問題, 請將標籤帶的結尾處從標籤帶引帶器中拉出。

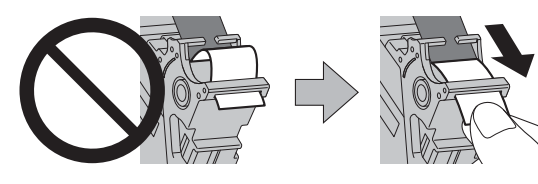

• 插入或取出標籤帶匣時, 確保標籤帶不會被標籤 機勾住。

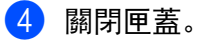

<span id="page-6-0"></span>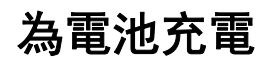

1 拉出保護膜 ( 僅限首次使用時 )。

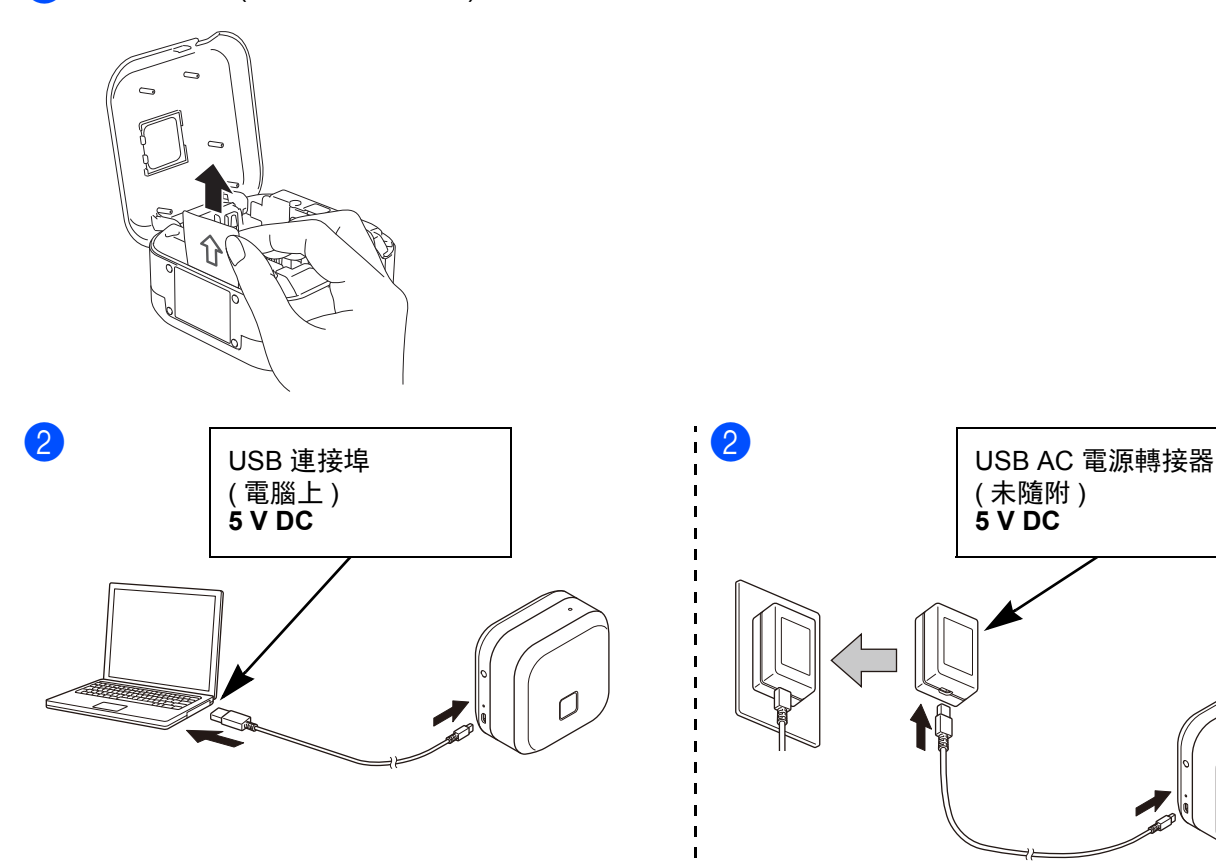

用隨附的 USB 線將標籤機連接至電腦, 或者將 USB 線連接至適合為行動裝置充電的 USB AC 電源轉接器, 然後 將電源轉接器插頭插入電源中。充電至電池 LED 熄滅。

 $\lceil \mathscr{Q} \rceil$ 

• 請使用隨附的 USB 線。

• 如果使用電腦為電池充電,請確保電腦已啟動。

#### 使用鋰離子充電電池時的注意事項

• 請在 10°C ~ 35°C 的環境下為電池充電,否則電池將不會充電,電池 LED 將保持點亮。

• 如果正在充電時使用標籤機列印、送帶或執行其他操作, 即使電池尚未充滿, 也可能會停止充電。操作完成後充 電繼續。

### 鋰離子充電電池特性

若要確保鋰離子充電電池實現最高性能和最長使用壽命,長時間儲放標籤機時: • 每六個月充電一次。 •儲放在 10°C ~ 35°C 的陰涼乾燥之處,避免直接曝曬於陽光下。

## <span id="page-7-0"></span>取出電池以更換或棄置 **<sup>2</sup>**

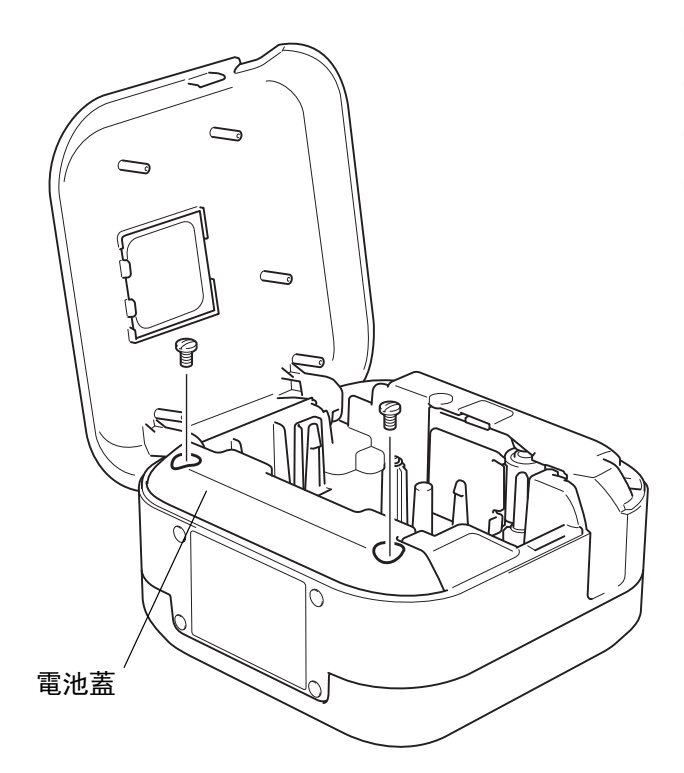

1 關閉標籤機。

2 打開匣蓋。

- 3 用平頭螺絲刀卸下電池蓋上的兩顆螺絲。
- 4 取出電池。

- 6

- 請將電池棄置於適合的回收處。請務必遵從所有適用 的本地法例。
- 在存放或棄置電池時,請將觸點用透明膠帶蓋住,以 防止短路。

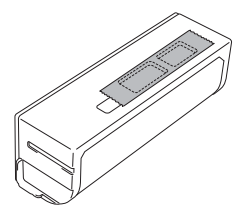

危險<br><sub>與生活垃</sub><br><sub>存在環境相</sub><br>存在環境相 請勿與生活垃圾一起棄置電池。 否則存在環境損壞、爆炸或火災的風險。

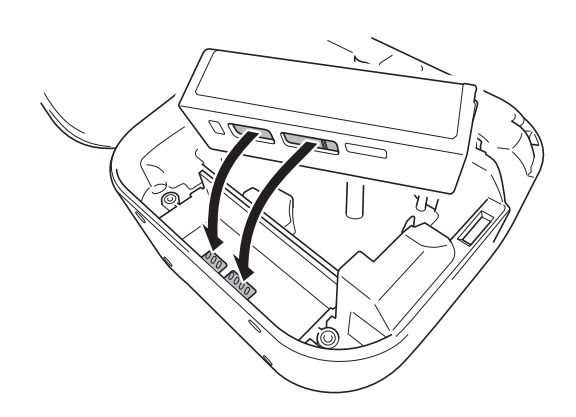

- 6 重新安裝電池時,確保電池的觸點接觸到電池 放置槽內的觸點。
- 6 裝回電池蓋,重新插入螺絲,然後用平頭螺絲 刀擰緊螺絲。
- ↑ 關閉匣蓋。

## <span id="page-8-0"></span>開啟或關閉電源 **<sup>2</sup>**

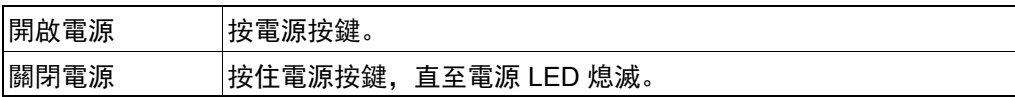

<span id="page-9-0"></span>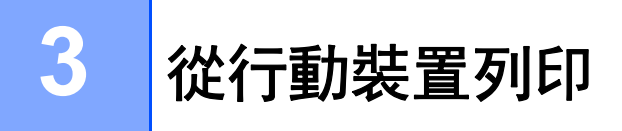

從 App Store 或 Google Play™ 下載 P-touch 應用程式。

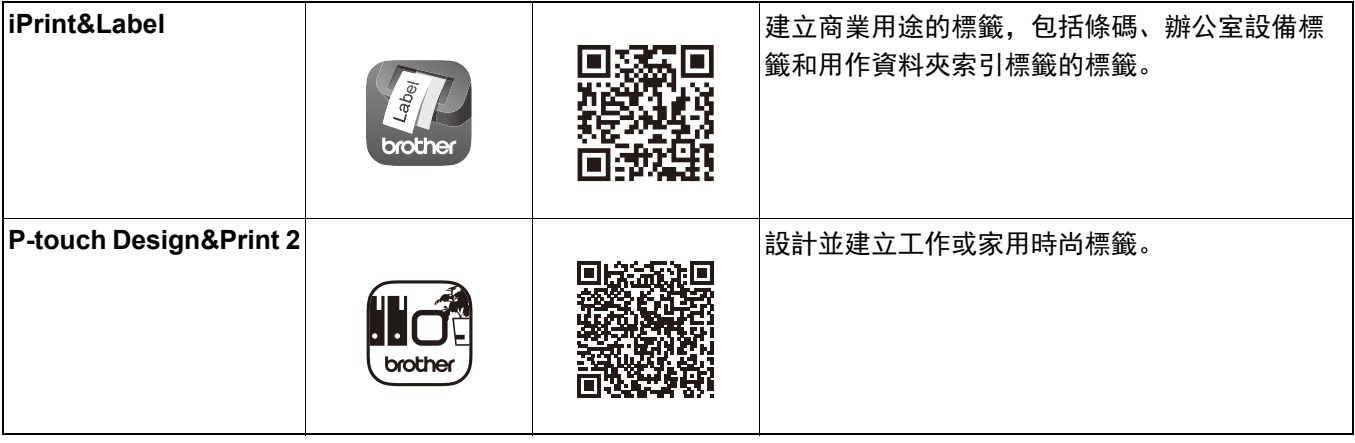

 $\mathbb{Z}$ 

• 快速按電源按鍵兩次可送帶和裁切標籤帶。

• 每次初始列印前,標籤機將送入約 25 mm 的空白標籤帶。

## <span id="page-10-0"></span>配對標籤機與行動裝置 **<sup>3</sup>**

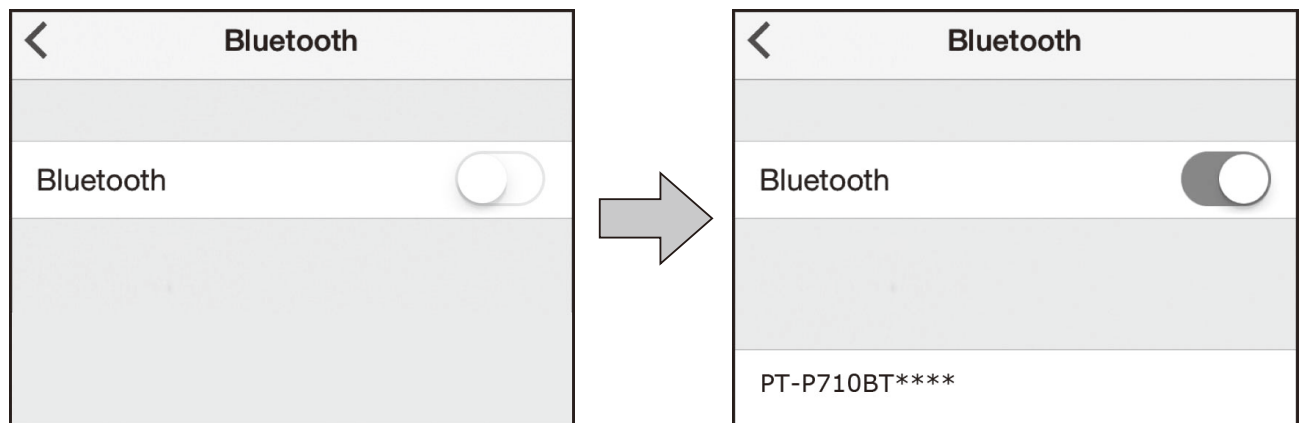

#### 在行動裝置上:

- **1 轉到設定選單,確保 Bluetooth<sup>®</sup> 選項已開啟。**
- **2 選擇 PT-P710BT\*\*\*\*** ( 其中 \*\*\*\* 是標籤機序號的最後四位數字。本機器的序號位於匣蓋內側, TZe 標 籤帶匣下方。 )。

$$
\mathbb{Z}^d
$$

- 如果要求輸入密碼,請輸入 「**0000**」。
- 配對指示可能因行動裝置而稍有不同。
- 如果您的行動裝置未能發現本標籤機,則標籤機可能已連接至其他裝置。在此情況下,請關閉該裝置上的藍 牙,或者關閉標籤機後重新開啟。
- 本標籤機並不支援 Wi-Fi 連接。
- 如果您的行動裝置未能發現本標籤機,請確保標籤機不是處於休眠模式。

<span id="page-11-0"></span>請造訪 **[install.brother](http://install.brother/)** 並遵循螢幕上的說明安裝印表機驅動程式和 P-touch Editor。

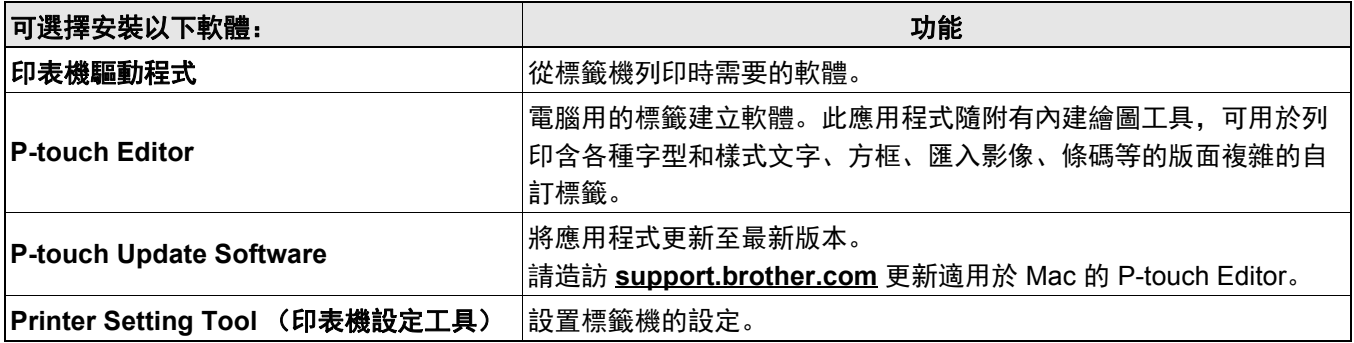

## <span id="page-12-0"></span>**Windows <sup>4</sup>**

### <span id="page-12-1"></span>透過 **P-touch Editor** 建立標籤 **<sup>4</sup>**

- **透過隨附的 USB 線將標籤機連接至電腦。**
- **2** 按兩下桌面上的 P-touch Editor 圖示 2.
- 3 建立新的版面配置或打開已有版面配置。
- 4 視乎需要, 選擇模式:

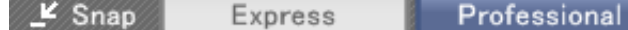

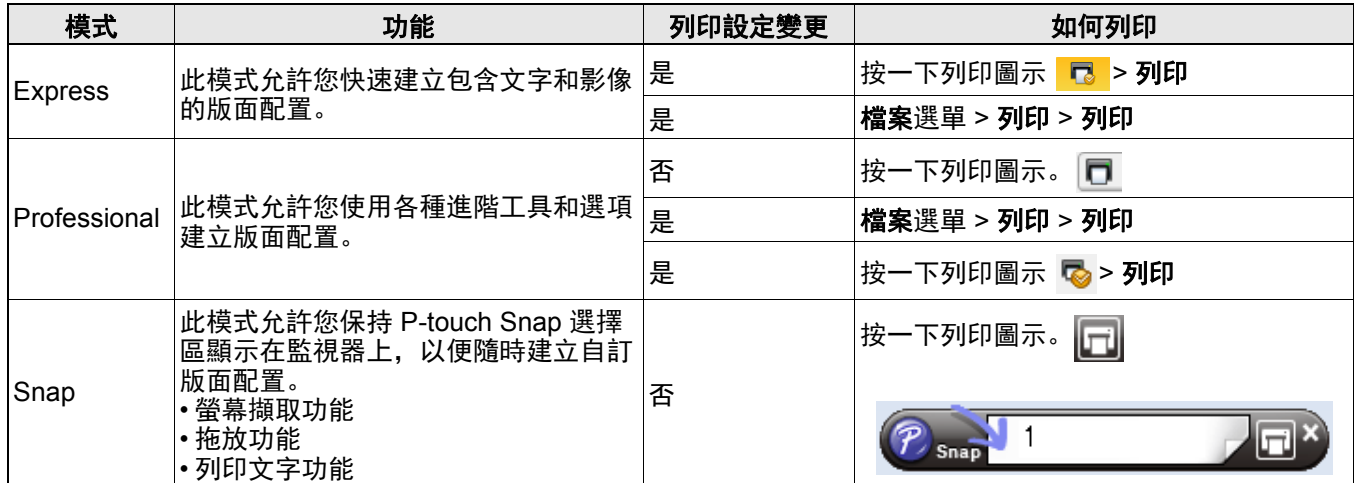

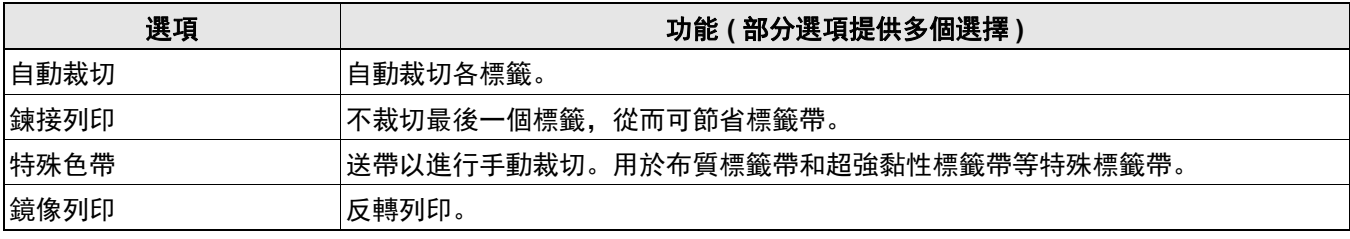

 $\mathbb{Z}$ 

- 快速按電源按鍵兩次可送帶和裁切標籤帶。
- 每次初始列印前,標籤機將送入約 25 mm 的空白標籤帶。
- 續線標籤精靈允許您建立適用於電氣設備管理的版面配置。
- 本標籤機不支援透過藍牙連接電腦。
- 從電腦列印時,務必透過隨附的 USB 線連接標籤機和電腦。
- 本標籤機並不支援 Wi-Fi 連接。

#### 若要選擇版面配置

- 按兩下版面配置圖示。
- 選擇版面配置圖示, 然後按一下箭頭標記 →。

#### 若要變更 **P-touch Editor** 啟動設定

- 1. 按一下工具選單, 然後選擇 > 選項。
- 2. 在選項視窗中, 選擇一般, 然後從作業中選擇所需的啟動設定。

## <span id="page-13-0"></span>使用印表機設定工具設置各設定 **<sup>4</sup>**

**4 透過隨附的 USB 線將標籤機連接至電腦。** 

2 啟動印表機設定工具。

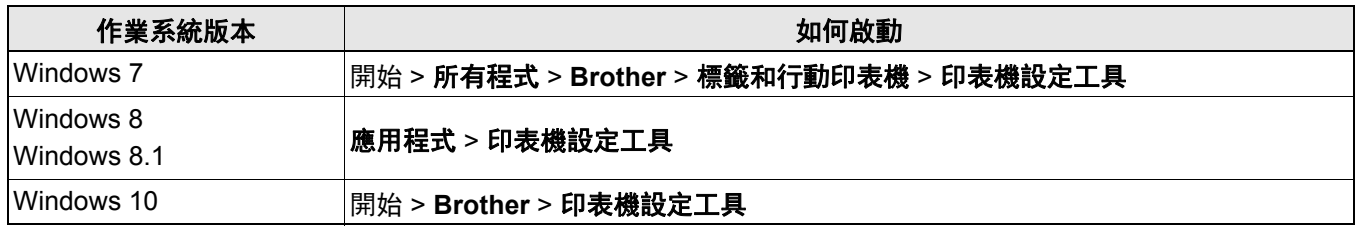

### 8 按一下裝置設定。

可變更以下設定:

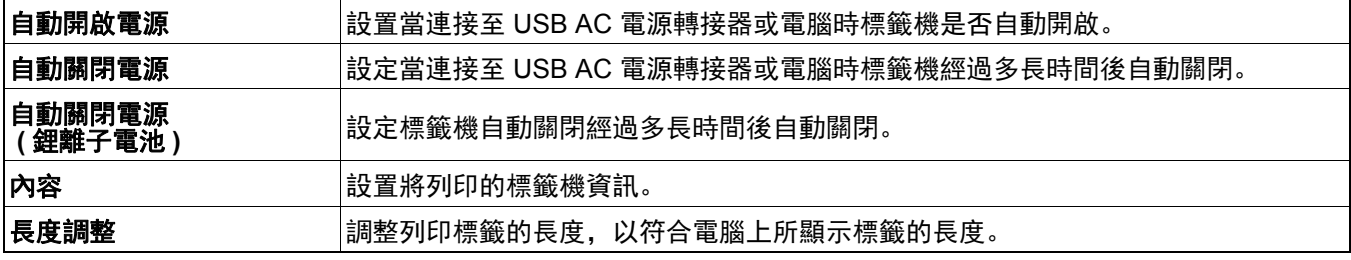

4 按一下套用 > 退出。

 $\mathbb{Z}^-$ 

6 按一下主視窗中的退出。

• 檢查您要設置的標籤機是否顯示在**印表機**旁。如果顯示其他標籤機,請從下拉式選單中選擇您的標籤機。

• 變更設定時請勿執行其他工作。

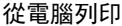

### <span id="page-14-0"></span>將設定變更套用至多台標籤機 **<sup>4</sup>**

- 將設定套用至第一台標籤機後,斷開該標籤機與電腦的連接。
- 2 將第二台標籤機連接至電腦。
- 8 從印表機下拉式選單中選擇新連接的標籤機。
- 4 按一下套用。

針對您要變更其設定的所有標籤機重複執行步驟 1 至 4。

- 若要將目前的設定儲存在檔案中,按一下檔案 > 匯出。
- •相同的設定可套用至其他標籤機。按一下檔案 > 匯入, 然後選擇匯出的檔案。

### <span id="page-14-1"></span>更新軟體 **<sup>4</sup>**

 $\mathbb{Z}$  -

- 1 按兩下桌面上的 P-touch Update Software 圖示 8
- 2 按一下電腦軟體更新圖示
- 8 選擇印表機和語言,勾選要更新的軟體旁的核取方塊,然後按一下安裝。

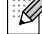

關閉所有其他 Brother 應用程式。

### <span id="page-14-2"></span>更新韌體 **<sup>4</sup>**

- <u>● 開</u>啟標籤機, 然後透過隨附的 USB 線將標籤機連接至電腦。 2 按兩下桌面上的 P-touch Update Software 圖示 2 8 按一下機器更新圖示 4 。 4 選擇印表機,確保顯示已正確連接機器。,然後按一下確定。
- 6 選擇語言, 勾選要更新的目標韌體旁的核取方塊, 然後按一下轉移。
- 6 按一下開始。

 $\restriction{\mathbb{Z}}$ 

• 正在更新時請勿關閉電源或斷開 USB 線連接。

• 關閉所有其他 Brother 應用程式。

```
從電腦列印
```
## <span id="page-15-0"></span>**Mac <sup>4</sup>**

### <span id="page-15-1"></span>透過 **P-touch Editor** 建立標籤 **<sup>4</sup>**

- **透過隨附的 USB 線將標籤機連接至電腦。**
- b 按一下 **Macintosh HD** > 應用程式 > **P-touch Editor**。
- 8 選擇新範本或範本類別。

### $\lceil \mathscr{Q} \rceil$

- 快速按電源按鍵兩次可送帶和裁切標籤帶。
- 每次初始列印前,標籤機將送入約 25 mm 的空白標籤帶。
- 本標籤機不支援透過藍牙連接電腦。
- 從電腦列印時,務必透過隨附的 USB 線連接標籤機和電腦。
- 本標籤機並不支援 Wi-Fi 連接。

### <span id="page-15-2"></span>使用 **Printer Setting Tool** 設置各設定 **<sup>4</sup>**

- 4 透過隨附的 USB 線將標籤機連接至電腦。
- b 按一下 **Macintosh HD** > 應用程式 > **Brother** > **Printer Setting Tool** > **Printer Setting Tool**。
- 8 選擇任意設定標籤,然後設置設定。
- 4 按一下套用設定至印表機。
- 6 按一下退出。
- $\overline{\mathbb{M}}$

•檢查您要設置的標籤機是否顯示在**印表機**旁。如果顯示其他標籤機,請從下拉式選單中選擇您的標籤機。

• 變更設定時請勿執行其他工作。

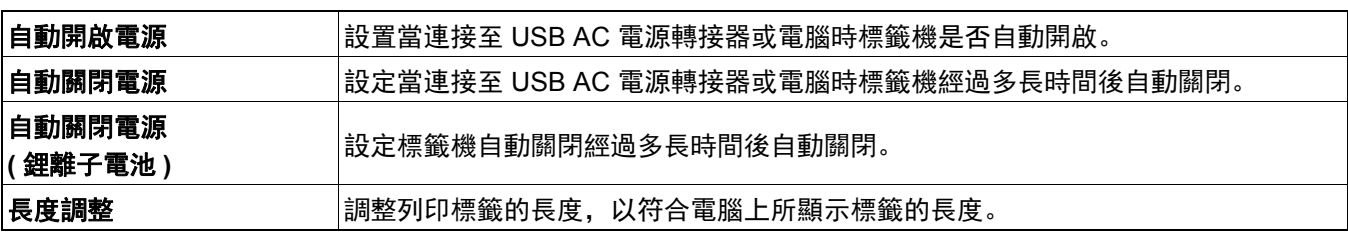

從電腦列印

### <span id="page-16-0"></span>將設定變更套用至多台標籤機 **<sup>4</sup>**

- 1 將設定套用至第一台標籤機後,斷開該標籤機與電腦的連接。
- 2 將第二台標籤機連接至電腦。
- 8 從印表機下拉式選單中選擇新連接的標籤機。
- 4 按一下套用設定至印表機。

針對您要變更其設定的所有標籤機重複執行步驟 1 至 4。

- 若要將目前的設定儲存在檔案中,按一下**匯出**。
- 相同的設定可套用至其他標籤機。按一下匯入,然後選擇已匯出的檔案。

### <span id="page-16-1"></span>更新韌體 **<sup>4</sup>**

 $\mathbb{Z}$  -

- **1 開啟標籤機,然後透過隨附的 USB 線將標籤機連接至電腦。**
- b 按一下 **Macintosh HD** > 應用程式 > **P-touch Update Software**。
- 8 按一下機器更新。
- 4) 選擇印表機,確保顯示已正確連接機器。,然後按一下 OK。
- 6 選擇語言, 勾選要更新的目標韌體旁的核取方塊, 然後按一下轉移。
- 6 按一下開始。

 $\mathbb{Z}$ 

- 正在更新時請勿關閉電源或斷開 USB 線連接。
- 關閉所有其他 Brother 應用程式。

<span id="page-17-0"></span>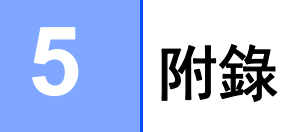

## <span id="page-17-1"></span>維護 **<sup>5</sup>**

 $\lceil \mathcal{Q} \rceil$ 

執行任何維護前,請先斷開 USB 線並關閉標籤機電源。

## <span id="page-17-2"></span>清潔標籤機表面

使用柔軟的乾布擦拭標籤機外面,以清除污漬或灰塵。如果標籤機極髒,請用少許水沾濕的布擦拭。

請勿使用苯、漆溶劑或酒精等溶劑或試劑,否則可能會損壞標籤機表面。

## <span id="page-17-3"></span>清潔列印頭 **<sup>5</sup>**

列印標籤上有條紋或字體列印品質不良,通常表示列印頭變髒。 您可以使用棉花棒輕輕擦去列印頭上的污漬。

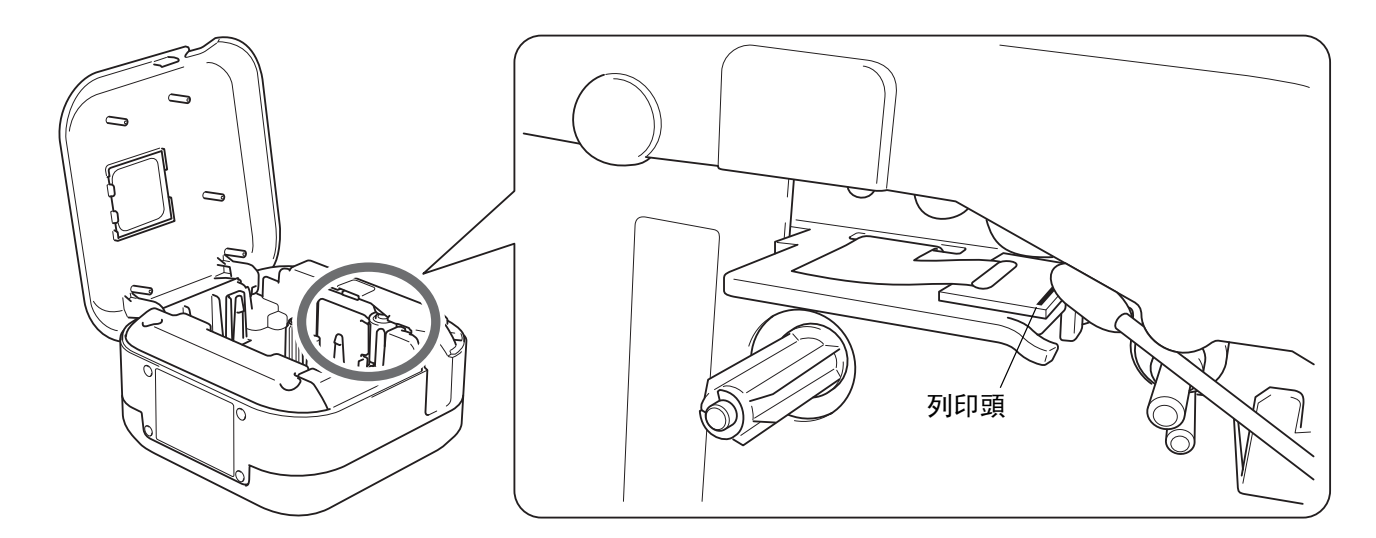

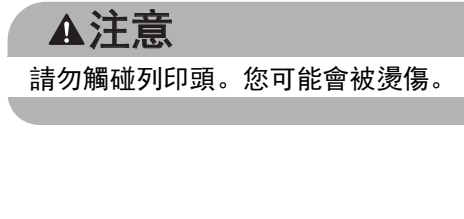

#### 附錄

## <span id="page-18-0"></span>清潔標籤帶裁刀 **<sup>5</sup>**

重複使用後,標籤帶粘劑可能積在裁刀刀片上,刀片會變鈍,從而導致標籤帶卡在裁刀上。使用沾有乙醇或異丙 醇的棉花棒擦拭裁刀刀片。

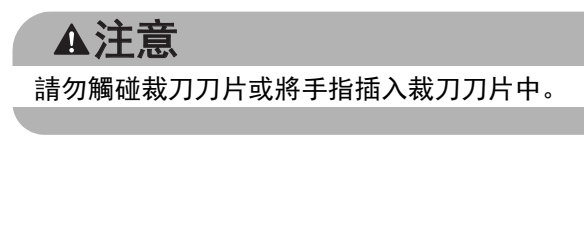

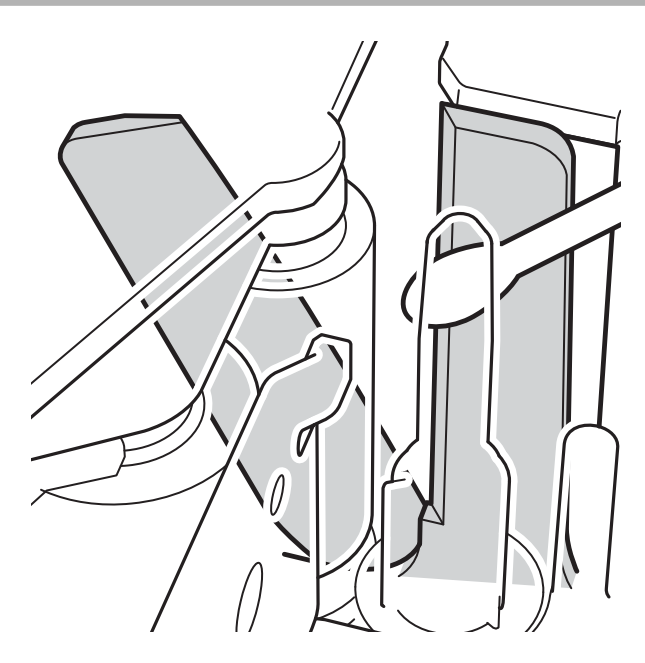

## <span id="page-19-0"></span>故障排除 **<sup>5</sup>**

## <span id="page-19-1"></span>**LED** 指示 **<sup>5</sup>**

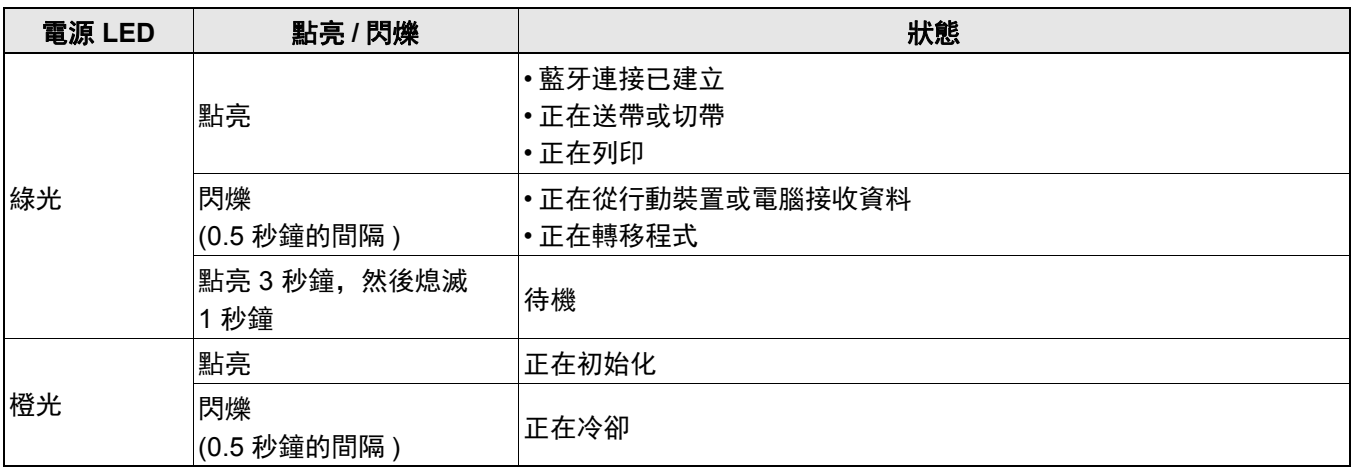

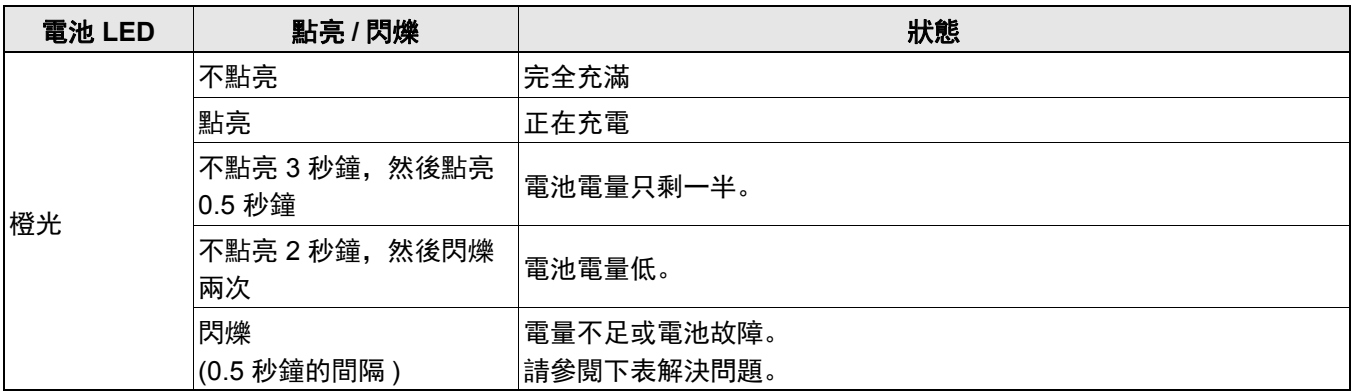

## <span id="page-20-0"></span>**LED** 故障排除 **<sup>5</sup>**

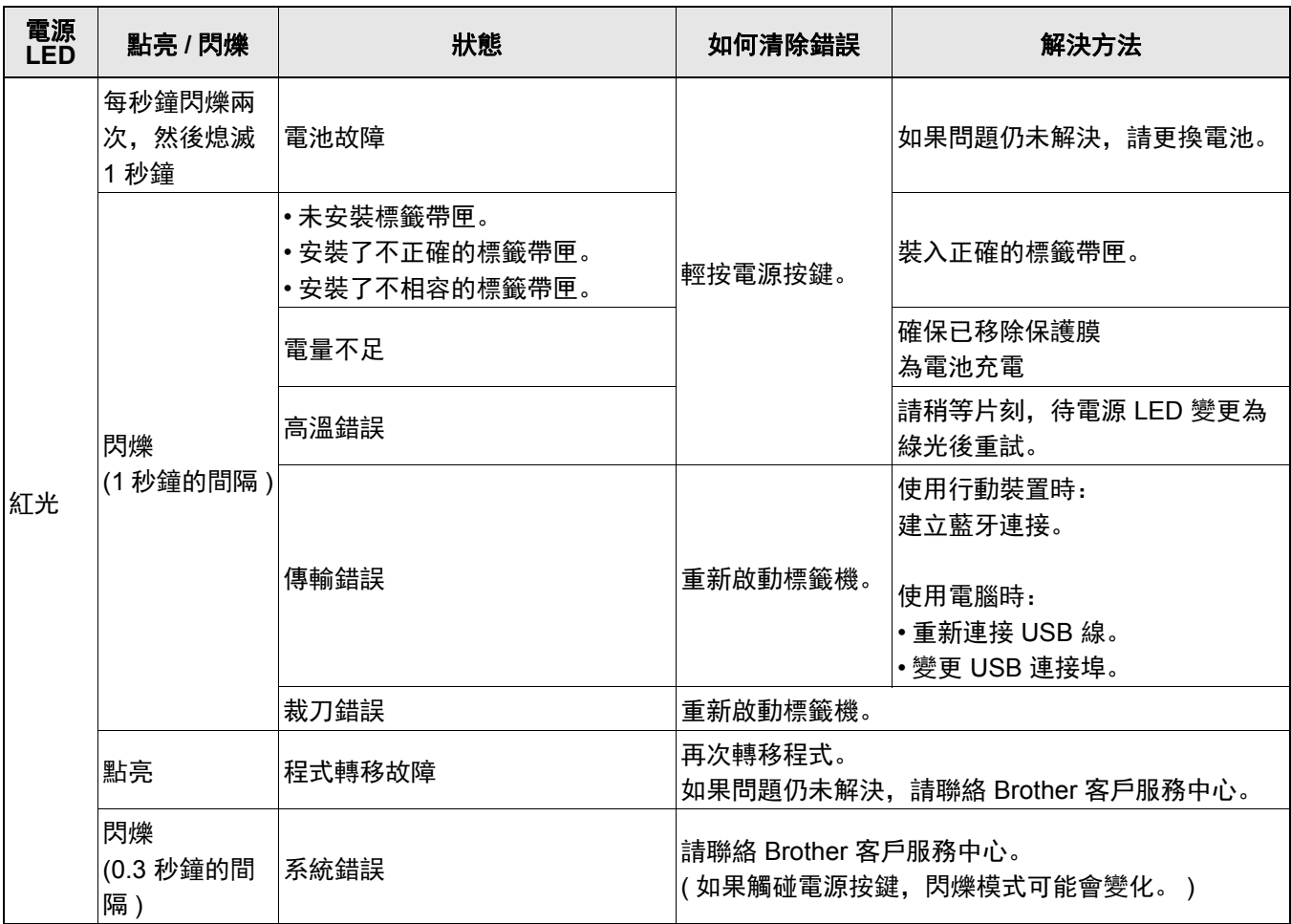

#### 附錄

如需其他協助,請造訪 [support.brother.com](http://support.brother.com/)。

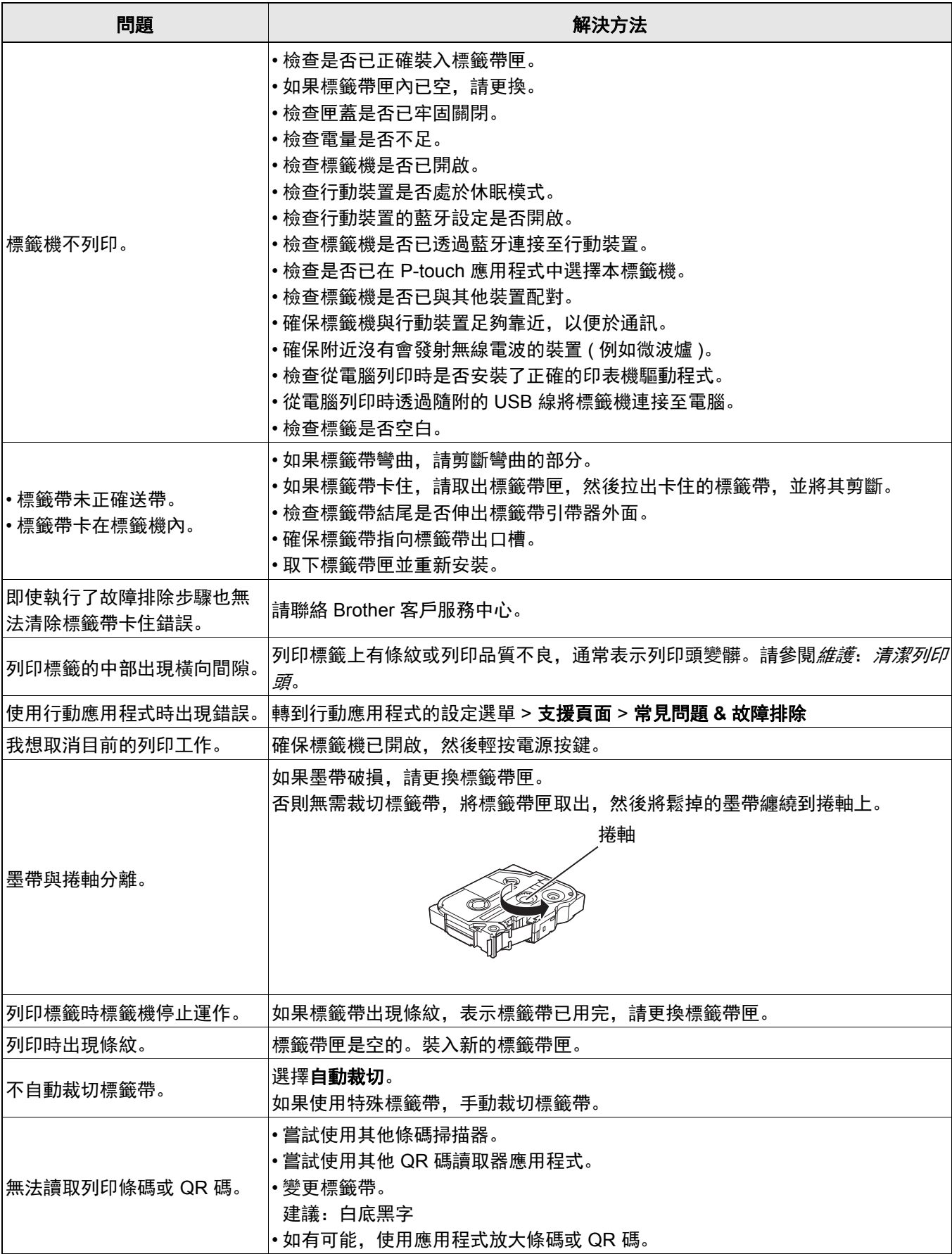

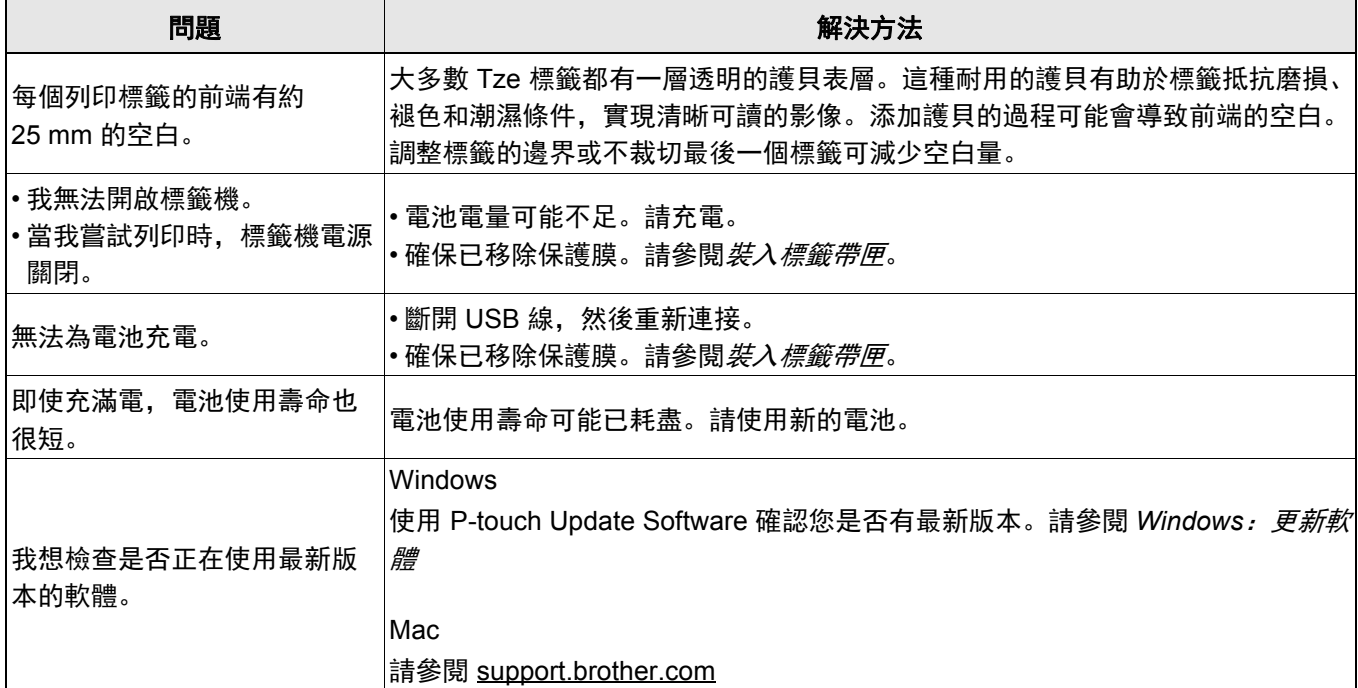

## <span id="page-23-0"></span>產品技術規格 **<sup>5</sup>**

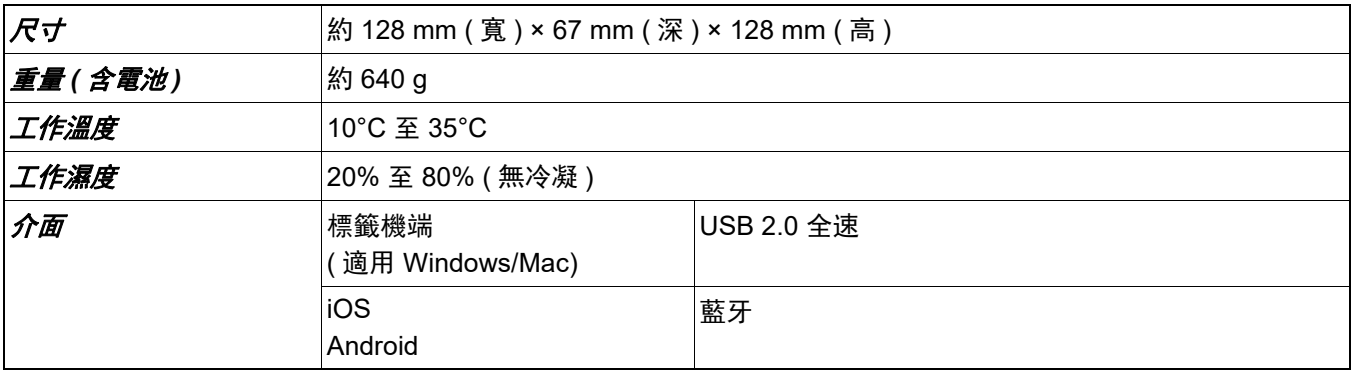

## <span id="page-24-0"></span>商標和許可證 **<sup>5</sup>**

Mac 和 Macintosh 是蘋果公司的商標。

App Store 是蘋果公司的服務標章。

Google Play 是 Google LLC 的商標。

Bluetooth® 文字商標和標識是 Bluetooth SIG, Inc. 的註冊商標,兄弟工業株式會社經過授權使用此種商標。 Wi-Fi 是 Wi-Fi Alliance<sup>®</sup> 的註冊商標。

Brother 產品、相關文件及任何其他文件中出現的公司商號和產品名稱均為其各自公司的商標或註冊商標。 QR Code 是 DENSO WAVE INCORPORATED 的註冊商標。